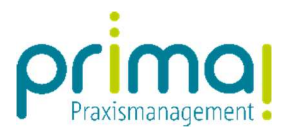

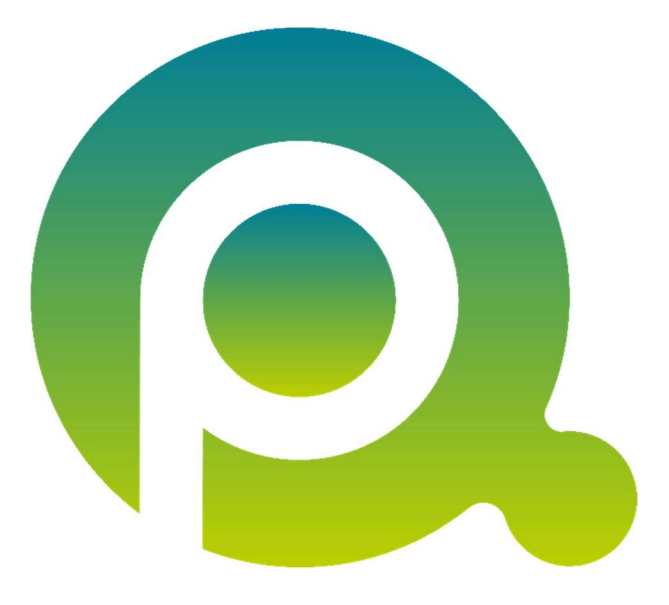

ı

## Anleitung: Aufgaben kommentieren

In dieser Anleitung erfahren Sie, wie Sie Aufgaben in der Praxismanagementsoftware prima! kommentieren können.

Zum Zwecke der besseren Lesbarkeit verzichten wir teilweise auf geschlechtsspezifische Formulierungen, bspw. Benutzer/innen. Sämtliche Rollenbezeichnungen gelten im Sinne der Gleichbehandlung grundsätzlich für alle Geschlechter.

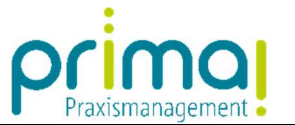

In prima! haben Sie die Möglichkeit, Aufgaben mit Kommentaren zu versehen. Damit ist jedes Team-Mitglied in der Lage, Informationen an einer Aufgabe zu ergänzen und sich über den aktuellen Stand einer Aufgabe zu informieren.

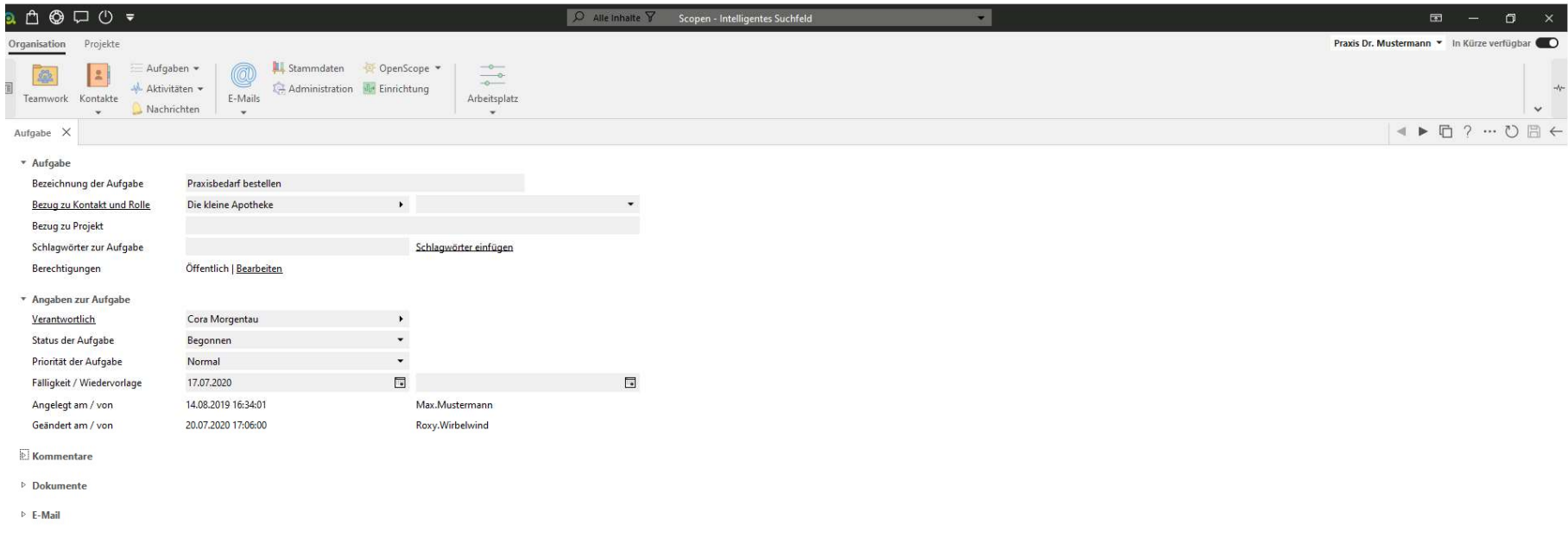

ı

 $\overline{1}$ 

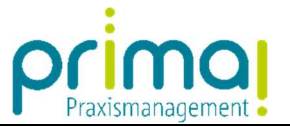

In allen Aufgaben finden Sie den Abschnitt Kommentare. Hier können Sie alle Kommentare zu einer Aufgabe einsehen und auch neue Kommentare erfassen.

ı

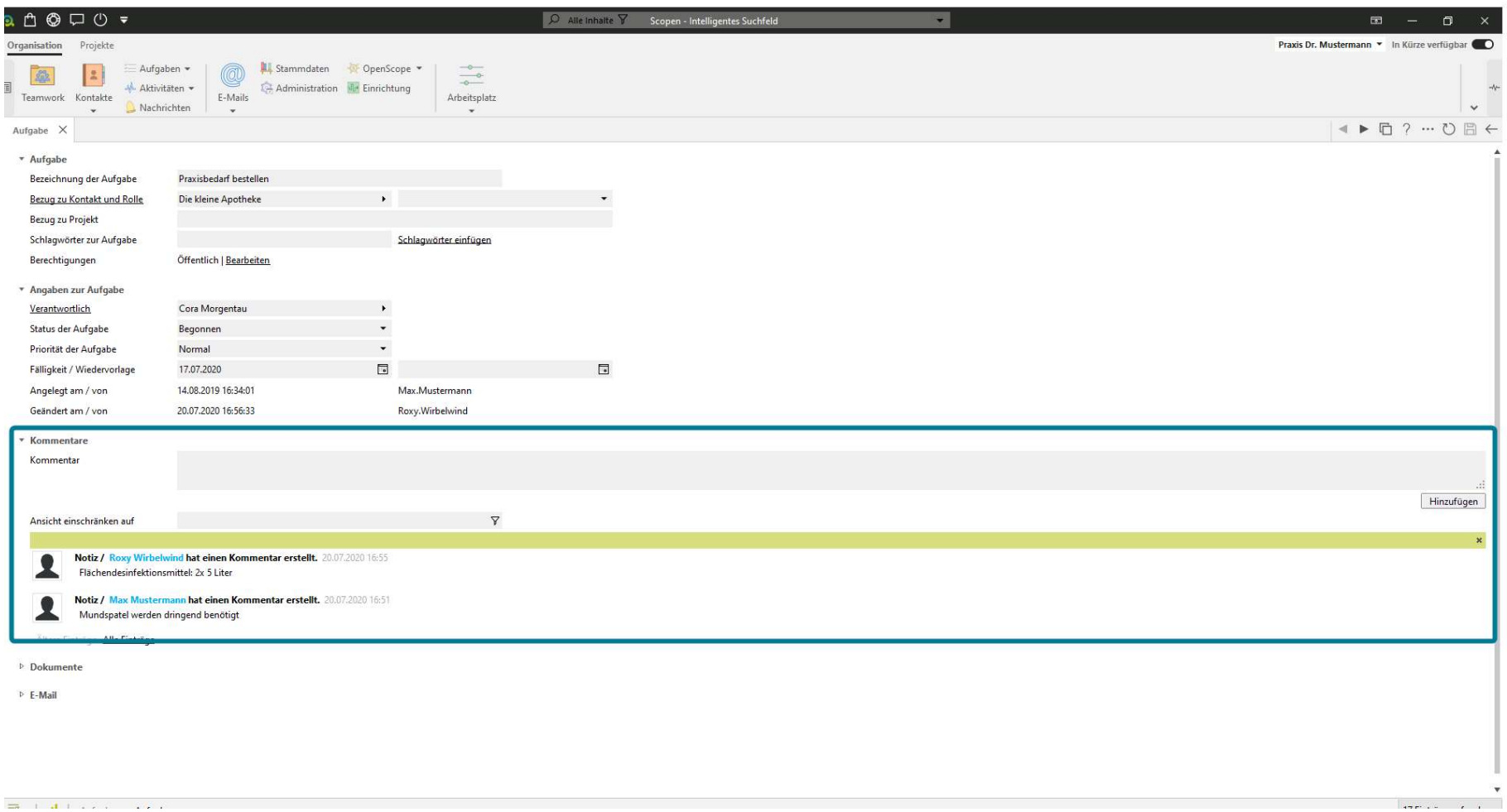

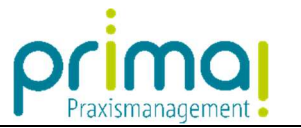

Zur Erfassung eines neuen Kommentars klicken Sie im gleichnamigen Abschnitt auf die Schaltfläche Hinzufügen.

ı

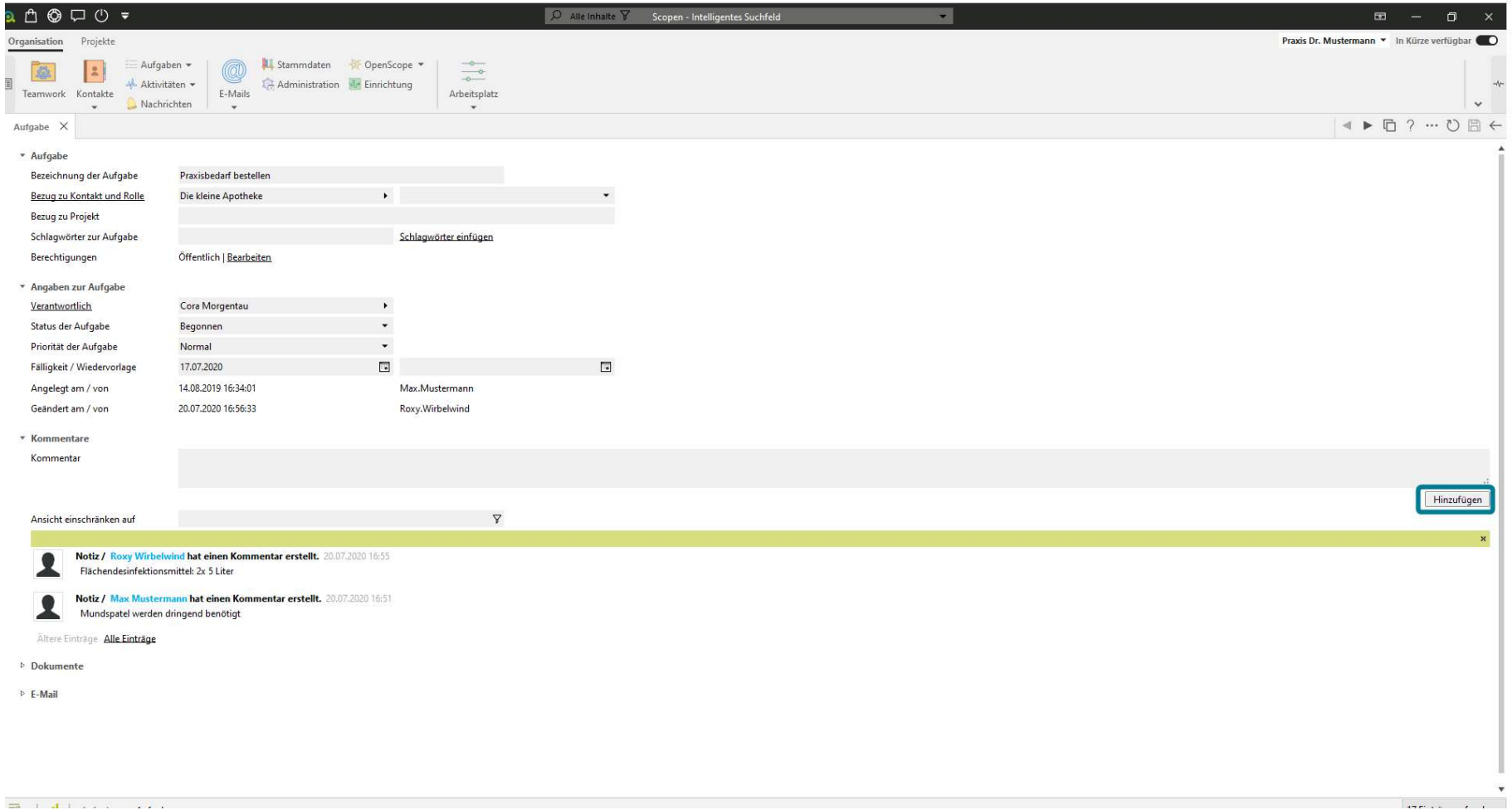

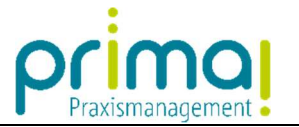

Es öffnet sich ein Fenster, in dem Sie Ihren Kommentar zur Aufgabe als Freitext eintragen können.

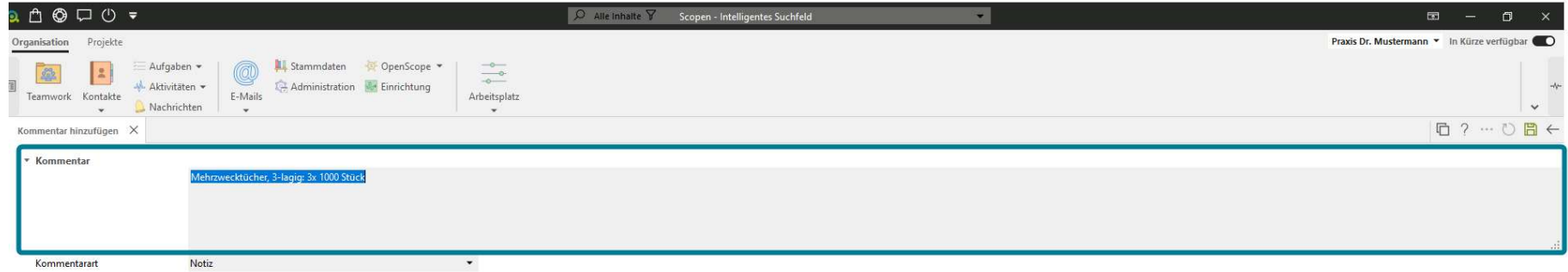

ı

 $\mathbf{A}$ 

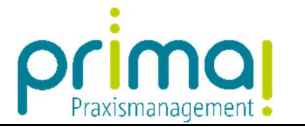

Speichern Sie im Anschluss daran Ihre Eingaben mit Klick auf die grüne Diskette am rechten oberen Bildschirmrand.

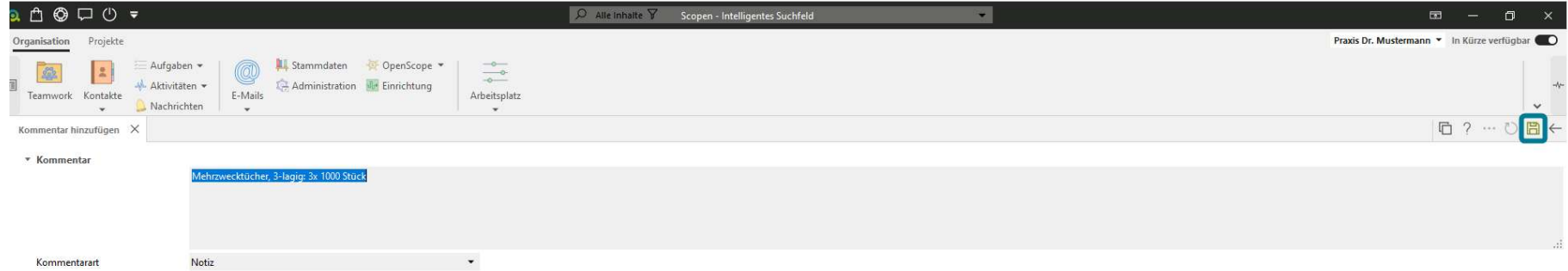

ı

 $\overline{1}$   $\overline{2}$ 

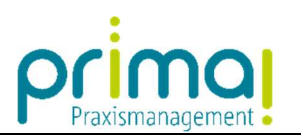

Damit wurde ihr Kommentar in die Aufgabe übernommen.

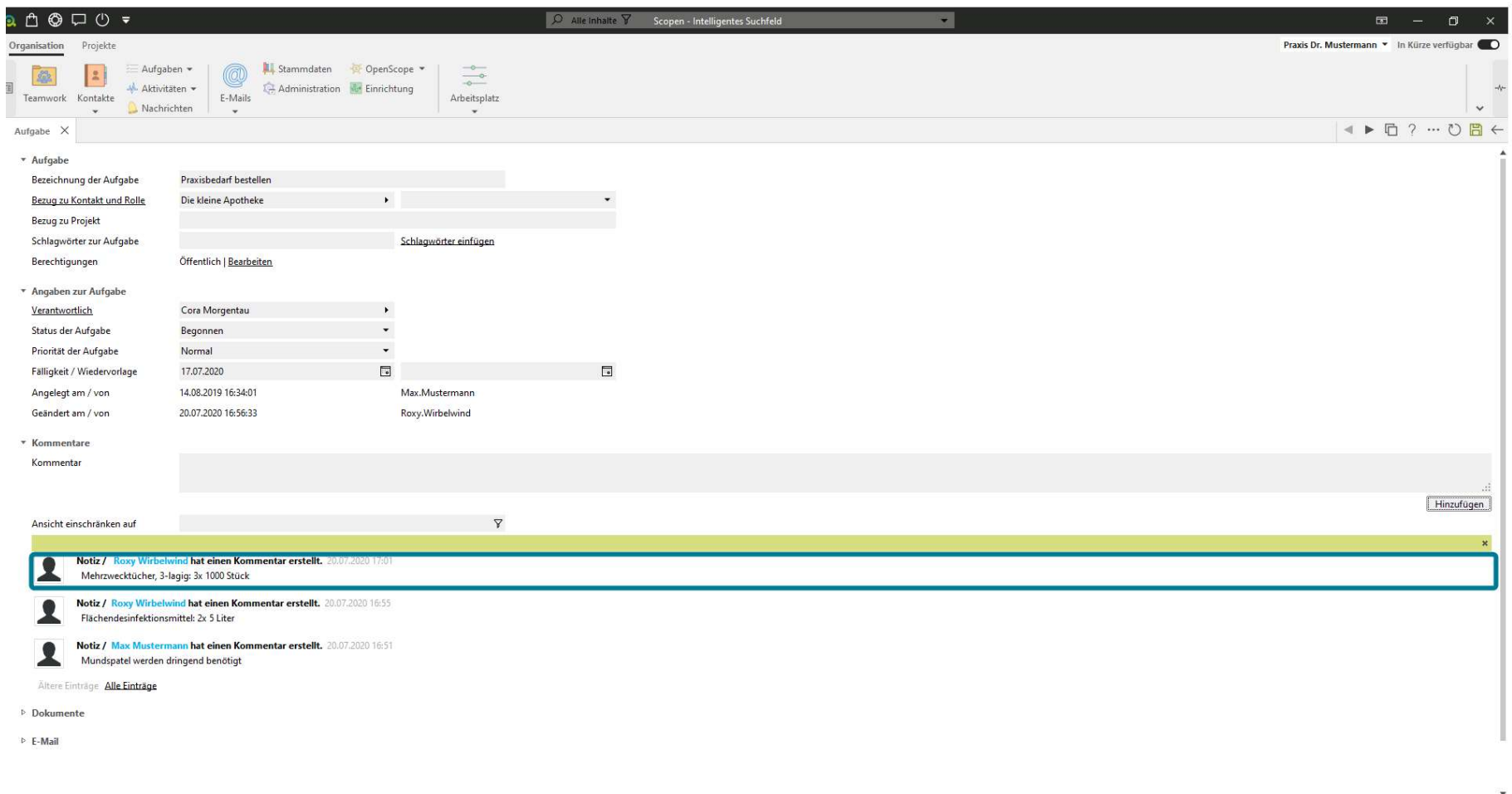

ı